# **V2416 Windows Embedded Standard 7 User's Manual**

**First Edition, March 2014**

**www.moxa.com/product**

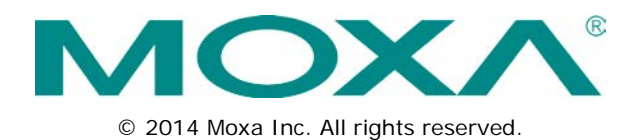

# **V2416 Windows Embedded Standard 7 User's Manual**

The software described in this manual is furnished under a license agreement and may be used only in accordance with the terms of that agreement.

### **Copyright Notice**

© 2014 Moxa Inc. All rights reserved.

### **Trademarks**

The MOXA logo is a registered trademark of Moxa Inc. All other trademarks or registered marks in this manual belong to their respective manufacturers.

### **Disclaimer**

Information in this document is subject to change without notice and does not represent a commitment on the part of Moxa.

Moxa provides this document as is, without warranty of any kind, either expressed or implied, including, but not limited to, its particular purpose. Moxa reserves the right to make improvements and/or changes to this manual, or to the products and/or the programs described in this manual, at any time.

Information provided in this manual is intended to be accurate and reliable. However, Moxa assumes no responsibility for its use, or for any infringements on the rights of third parties that may result from its use.

This product might include unintentional technical or typographical errors. Changes are periodically made to the information herein to correct such errors, and these changes are incorporated into new editions of the publication.

### **Technical Support Contact Information**

### **www.moxa.com/support**

#### **Moxa Americas**

Toll-free: 1-888-669-2872 Tel: +1-714-528-6777  $Fax: +1-714-528-6778$ 

#### **Moxa Europe**

Tel:  $+49-89-3700399-0$ Fax: +49-89-3 70 03 99-99

#### **Moxa India**

Tel: +91-80-4172-9088  $Fax: +91-80-4132-1045$ 

### **Moxa China (Shanghai office)**

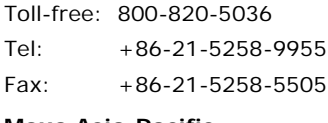

### **Moxa Asia-Pacific**

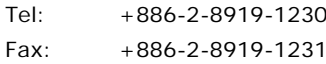

### **Table of Contents**

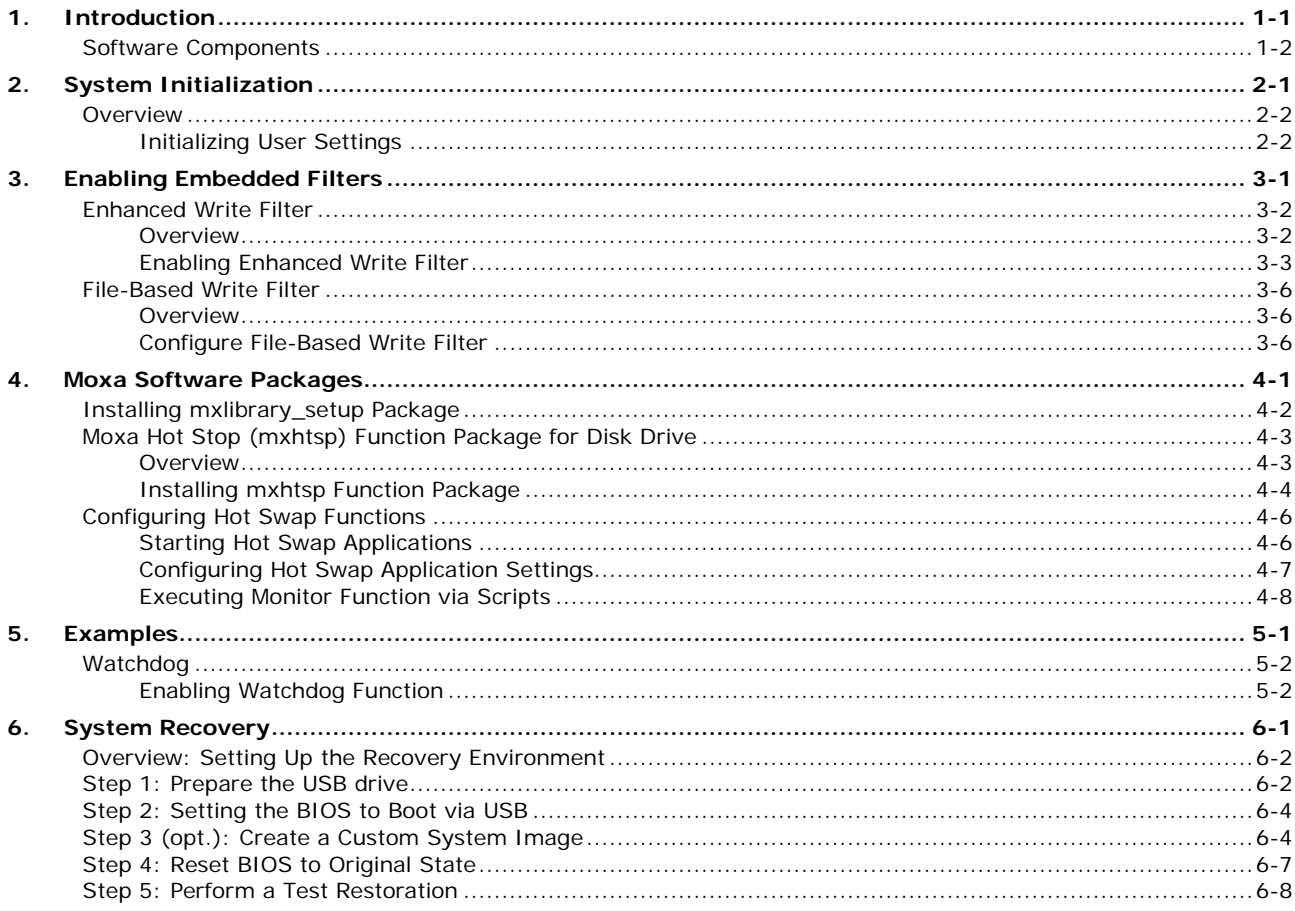

# **1 1. Introduction**

<span id="page-3-0"></span>Thank you for using Moxa's V2416 series of x86 ready-to-run embedded computers. The Windows Embedded Standard 7 operating system provides a simple and familiar development environment for on-board train applications.

**[Software Components](#page-4-0)**

# <span id="page-4-0"></span>**Software Components**

The following Windows Embedded Standard 7 software components are pre-installed on V2416 computers.

#### **Core OS:**

- 32-bit support
- Remote Client
- Remote Procedure Call

#### **Applications and Services Development:**

- .Net Framework 3.5
- Remote Desktop Protocol 7.1
- COM OLE Application Support
- COM+ Application Support
- MSMQ

#### **Internet Services:**

- Internet Explorer 8.0
- IIS 7.0

#### **File Systems and Data Store:**

- Windows Data Access Components
- Windows Backup and Restore

#### **Diagnostics:**

- Common Diagnostic Tools
- Problem Reports and Solutions

**Fonts:** Chinese (Trad. and Simp.), Japanese, Korean, Western, Middle Eastern, South East Asian, and South Asian Fonts

#### **Graphics and Multimedia:**

- MPEG DTV-DVD Audio Decoder (MPEG-2, AAC)
- MPEG Layer-3 Audio Codecs(MP3)
- MPEG4 Decoders
- Windows Media Video VC-1 (WMV) Codecs
- DirectX and Windows Device Experience
- Windows Media Player 12

#### **International:**

- IME Simplified Chinese Support
- IME Traditional Chinese Support

#### **Management:**

- Group Policy Management
- Windows Management Instrument (WMI)
- Windows Update

#### **Networking:**

- Extensible Authentication Protocol (EAP)
- Internet Authentication Service
- Telnet Server
- Bluetooth
- Domain Services
- Network Access Protection
- Network and Sharing Center
- Quality of Service
- Remote Access Service (RAS)
- Telephony API Client
- Windows Firewall
- Wireless Networking

#### **Security:**

- Credential Roaming Service
- Credentials and Certificate Management
- Windows Authorization Manager (AZMAN)
- Windows Security Center
- Active Directory Rights Management
- Security Base
- Encrypted File System (EFS)
- **Embedded Features:**
- Enhanced Write Filter (EWF)
- File-Based Write Filter (FBWF)
- Message Box Default Reply
- Registry Filter
- WSDAPI for .NET

**Embedded Self-Health Diagnostic Software:** SNMP-based remote scripting layer for monitoring, reporting, and control

# **2. System Initialization**

<span id="page-6-0"></span>In this chapter, we describe how to initialize the system settings on a V2416 computer when you boot up the computer for the first time.

The following topics are covered in this chapter:

#### **[Overview](#page-7-0)**

> [Initializing User Settings](#page-7-1)

## <span id="page-7-0"></span>**Overview**

Like most laptop computer, you need to type a user name to create your user account to enable the embedded computer to work, follow the steps below:

## <span id="page-7-1"></span>**Initializing User Settings**

**1.** When you boot the embedded computer for the first time, you need to enter a user name for this computer.

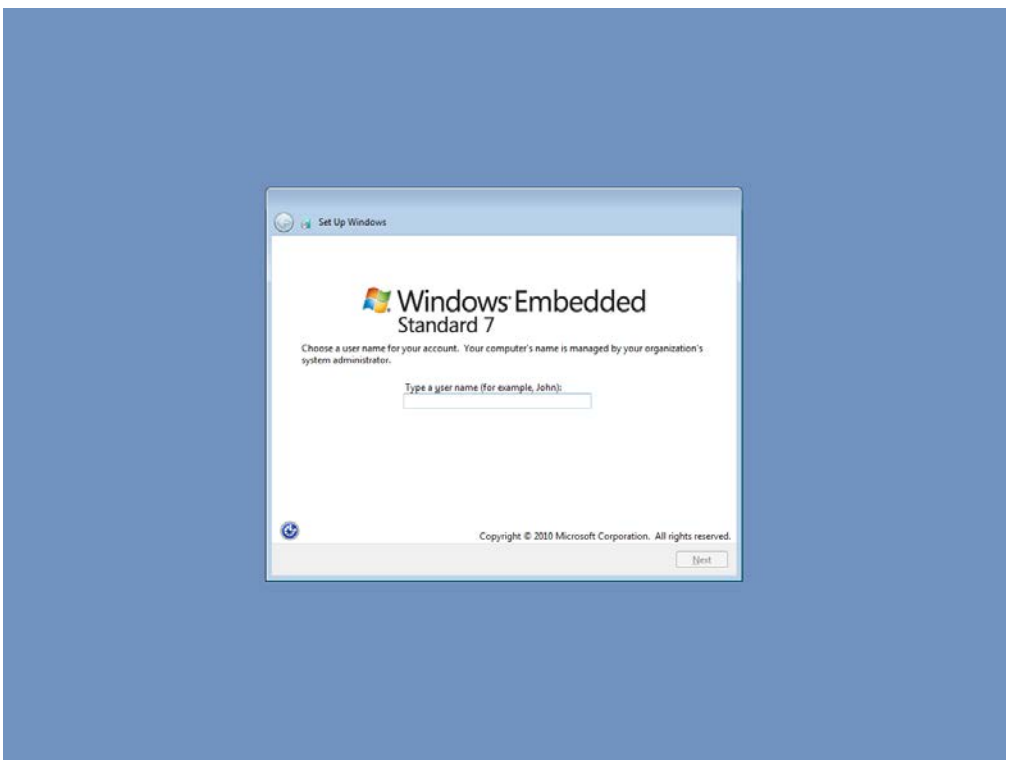

2. Type the password, retype the password. In addition, you may also type a password hint in case you forget your password. If you do not want to set the password, leave it blank and click **Next**.

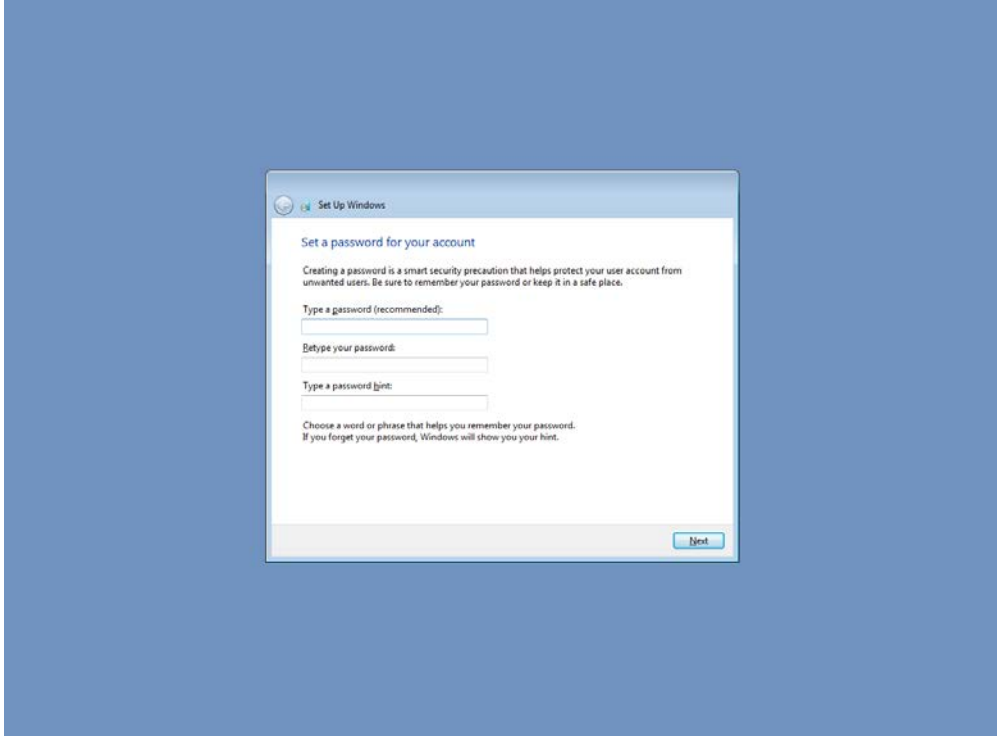

**3.** Select the windows update option.

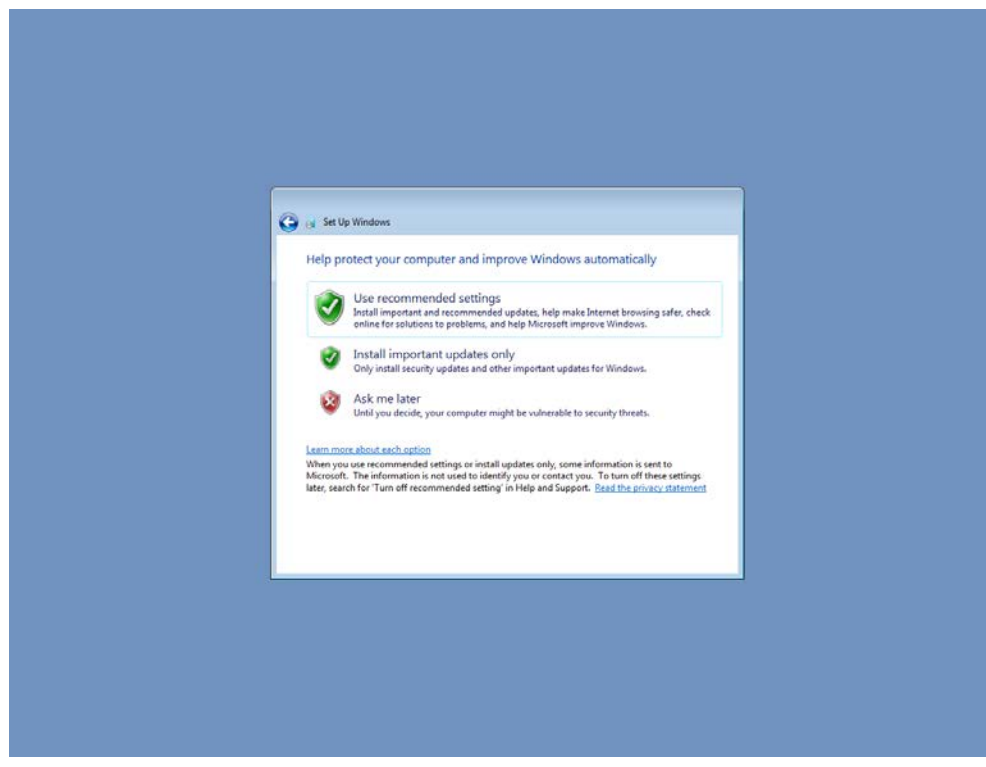

4. Select the time zone and daylight saving time option and click **Next**.

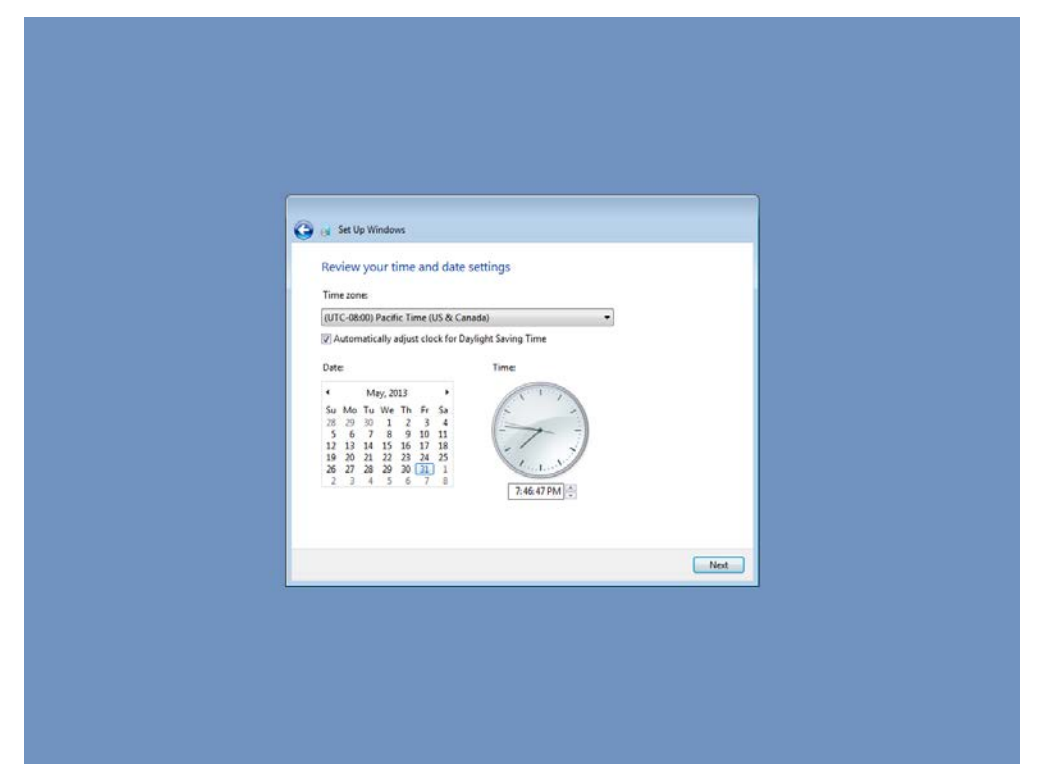

5. Select computer's current location. Windows will automatically apply the correct network settings based o the network's location.

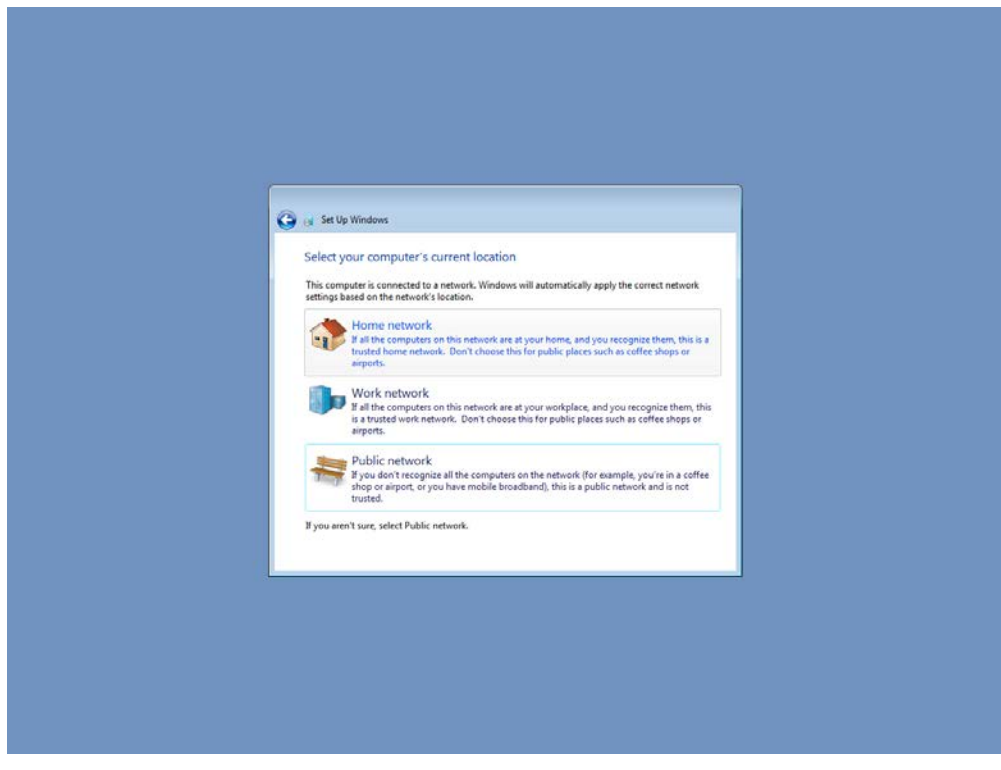

6. Now you can start to use V2416 embedded computer.

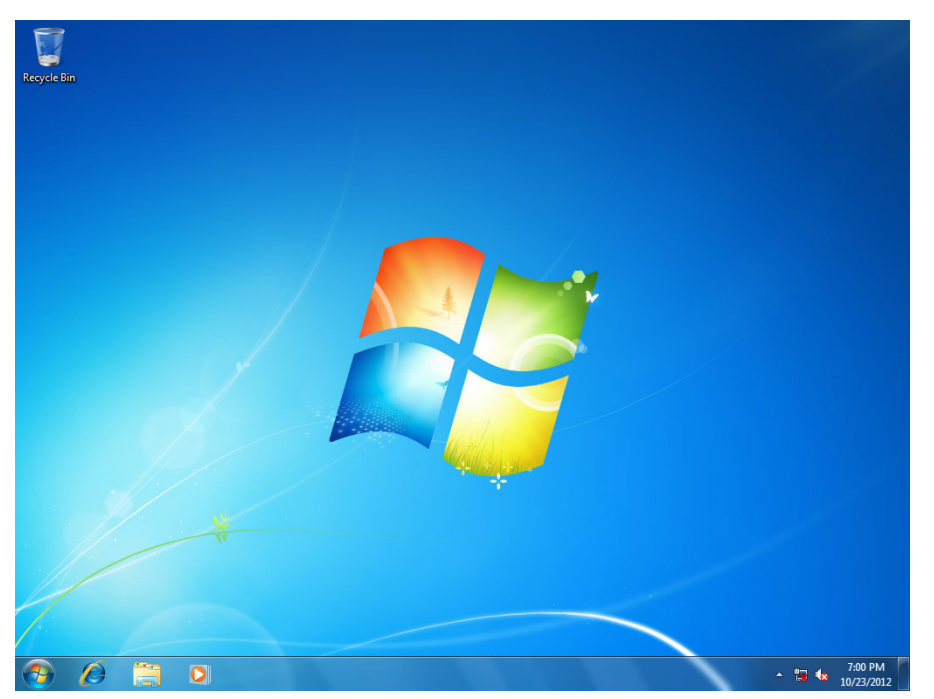

# **3. Enabling Embedded Filters**

<span id="page-11-0"></span>This chapter describes how to operate the embedded enabling features on the V2416 computers.

The following topics are covered in this chapter:

#### **[Enhanced Write Filter](#page-12-0)**

- > [Overview](#page-12-1)
- [Enabling Enhanced Write Filter](#page-13-0)

### **[File-Based Write Filter](#page-16-0)**

- [Overview](#page-16-1)
- Configure [File-Based Write Filter](#page-16-2)

# <span id="page-12-0"></span>**Enhanced Write Filter**

### <span id="page-12-1"></span>**Overview**

Enhanced Write Filter (EWF) provides a means for protecting a volume from writes. This allows the operating system (OS) to boot from write-protected hard disks. All writes to an EWF-protected volume. (The Hard Disk in the figure below) are redirected to an overlay(EWF Volume in the figure below). Because EWF does not write data to hard disk directly, so it can protect the hard disk from sudden power loose. These writes are cached in the overlay and made available as part of the volume. This gives the appearance that the volume is writeable. The overlay is an independent storage location which exists in random access memory (RAM). If desired, the data stored in the overlay may be committed to the protected volume. Refer to the following figure for the overview of the EWF structure.

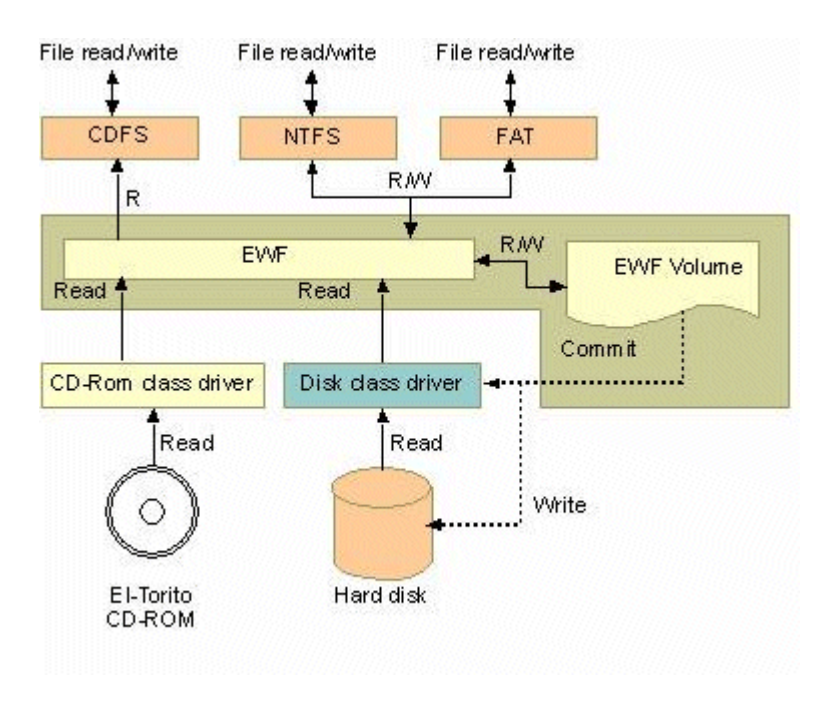

To get more details about EWF configuration and usage, you may:

- Visit Microsoft's [EWF Volume Configuration](http://msdn.microsoft.com/en-us/library/ms933020.aspx) help pages.
- Visit Microsoft's [EWF overview](http://msdn.microsoft.com/en-us/library/ms912906.aspx) on the official Microsoft EWF help pages.
- Visit Microsoft's detailed description of **EWF modes** on the EWF help pages.
- Visit Microsoft's detailed description of the [EWF API.](http://msdn.microsoft.com/en-us/library/ms933204.aspx)

For the EWF commands, refer to the MSDN web site:

<http://msdn.microsoft.com/en-us/library/ms940853%28v=winembedded.5%29.aspx>

## <span id="page-13-0"></span>**Enabling Enhanced Write Filter**

Follow these steps to enable the Enhanced Write Filter.

1. First open right-click the lock icon in the left side.

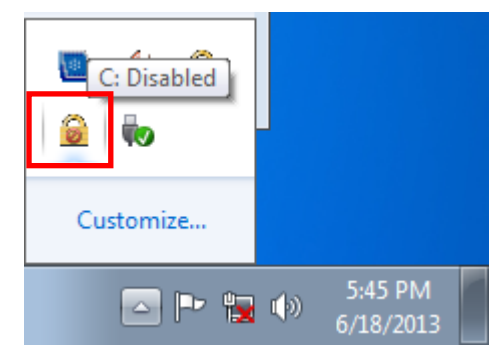

2. Select volume in Volume Information and then select **Configure**.

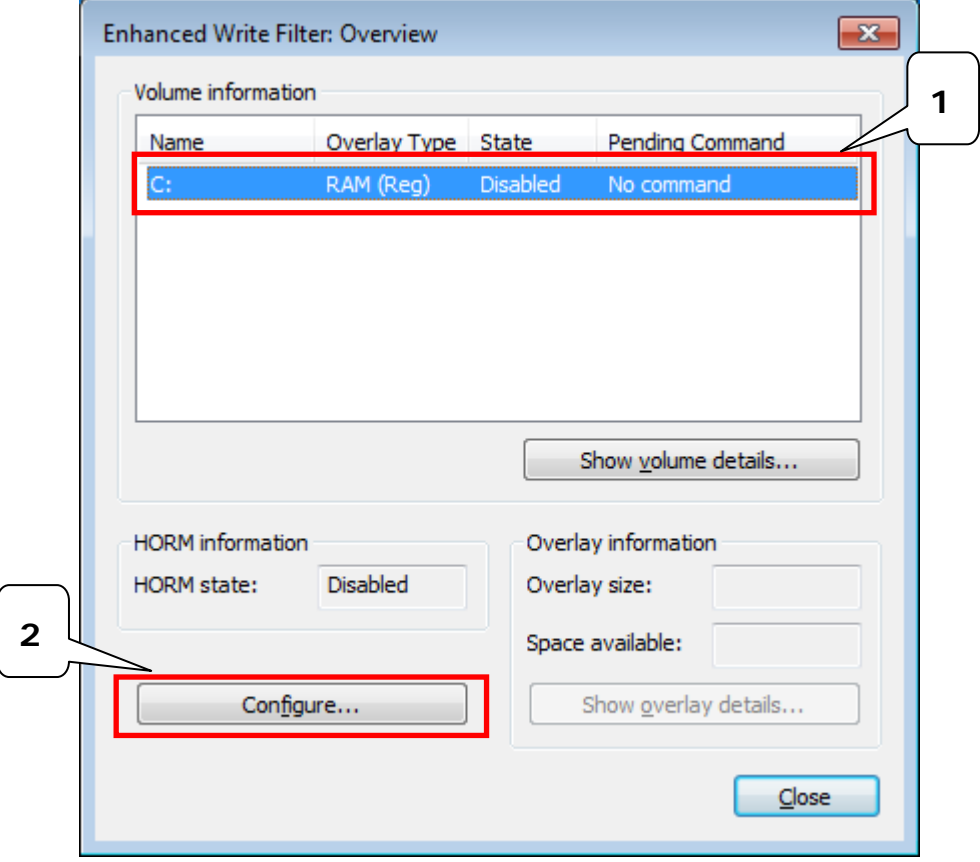

3. Select **Enable** in Pending Command.

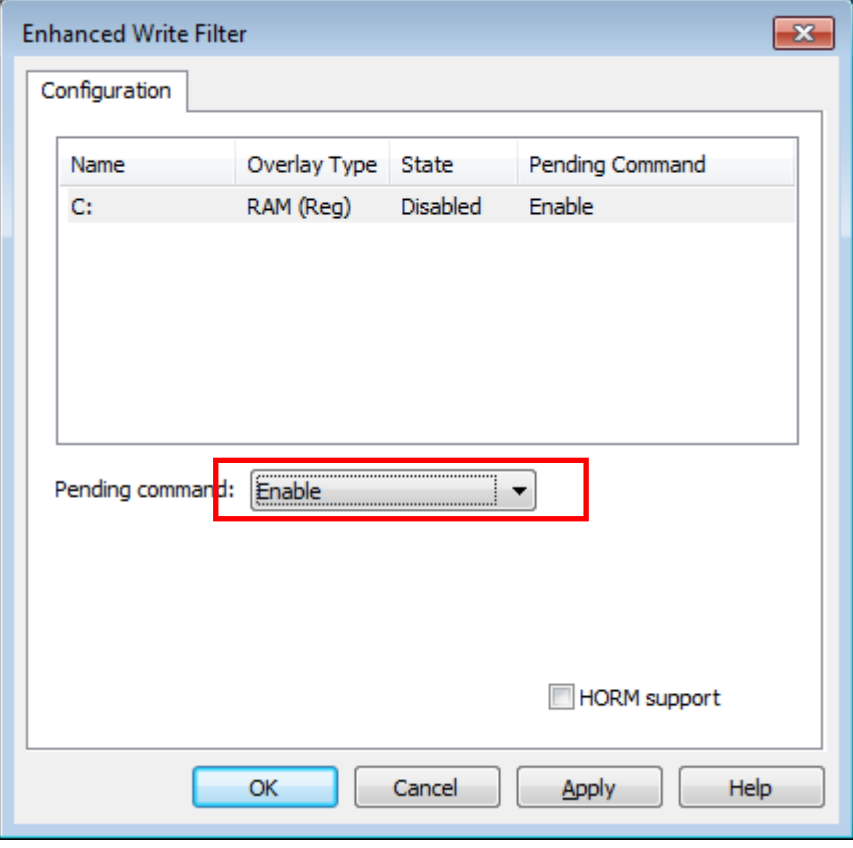

- 4. Reboot the system.
- 5. Check if the icon has been changed to locked status.

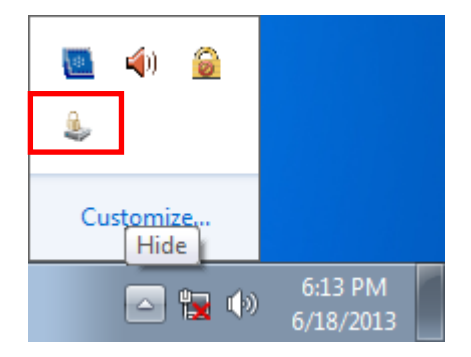

6. Select **Configure.**

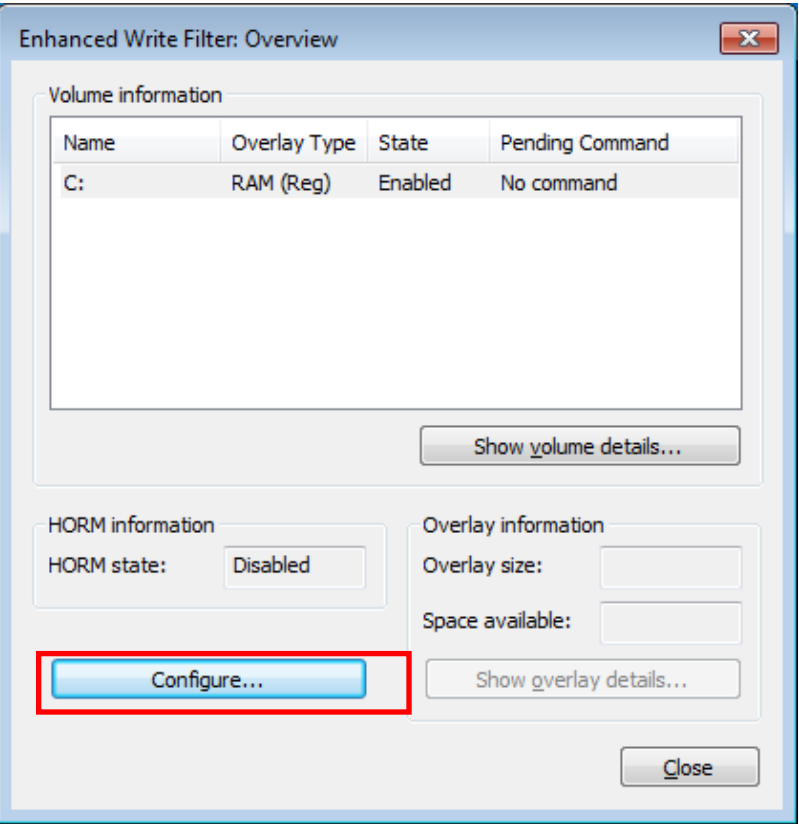

7. Select volume and select the Pending Command for your need.

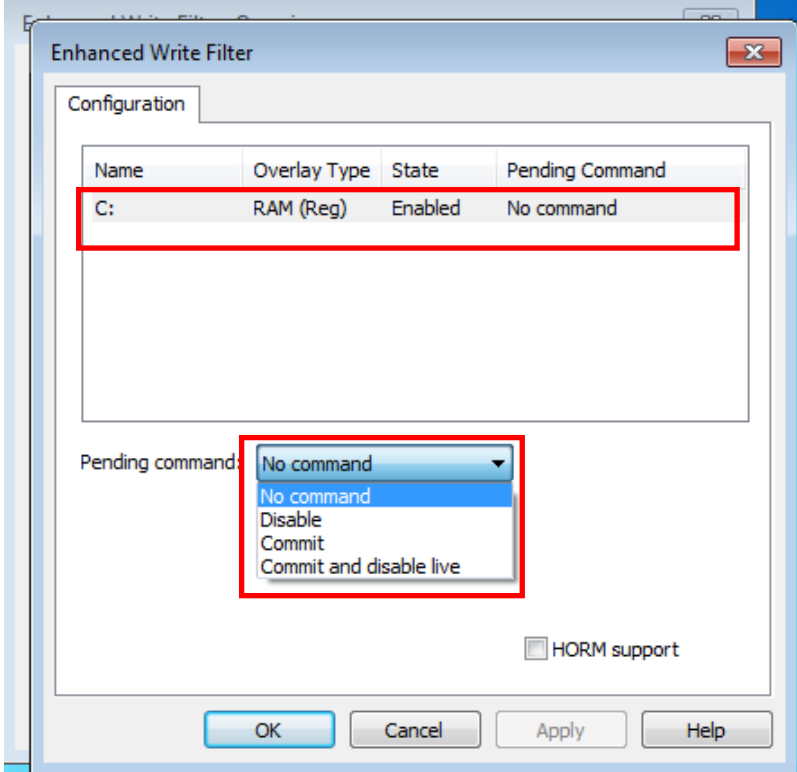

For the detailed descriptions for these commands, please refer to the Microsoft website shown below:

[http://msdn.microsoft.com/en-us/library/ff794092\(v=winembedded.60\).aspx](http://msdn.microsoft.com/en-us/library/ff794092(v=winembedded.60).aspx)

# <span id="page-16-0"></span>**File-Based Write Filter**

### <span id="page-16-1"></span>**Overview**

This section describes how to use the File-Based Writer Filter (FBWF). Please note that when Enhance Writer Filter is enabled, the File-Based Writer Filter function will not work.

According to Microsoft:

*File-Based Write Filter (FBWF) allows the Windows Embedded platform to maintain the appearance of read and write access on write-sensitive or read-only storage. FBWF makes read and write access transparent to applications. Writing to storage media may be undesirable or impossible in embedded devices. FBWF redirects all writes targeted for protected volumes to a RAM cache called an overlay. Used* 

*in this context, an overlay is similar to a transparency overlay on an overhead projector. Any change made to the overlay affects the picture as seen in the aggregate, but if the overlay is removed, the underlying picture remains unchanged.*

FBWF provides the advanced feature than EWF to let user specify the directory to write the data to disk drive directly, in our default setting, the default directory is under c:\temp, which means you can read/write the data into disk without commit action.

### <span id="page-16-2"></span>**Configure File-Based Write Filter**

To enable file-based write filtering, do the following:

1. Right-click the lock icon on the right side.

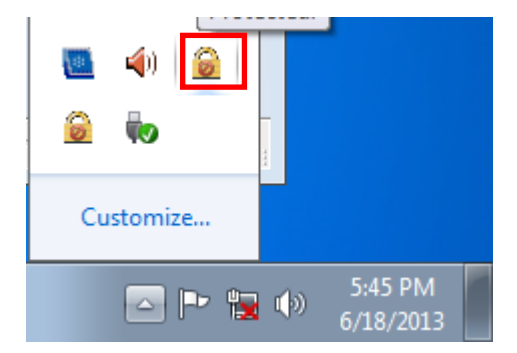

2. Select **Configure**.

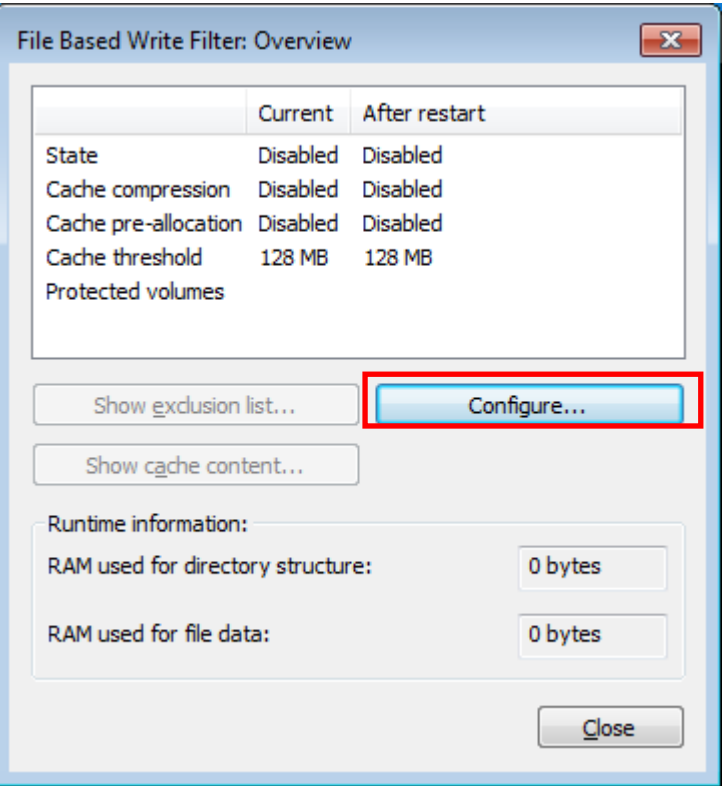

3. In the configuration tab, check **Filter state enabled** and **Cache pre-allocation enabled**. And then select C:, and then select **Protect** and **Apply.**

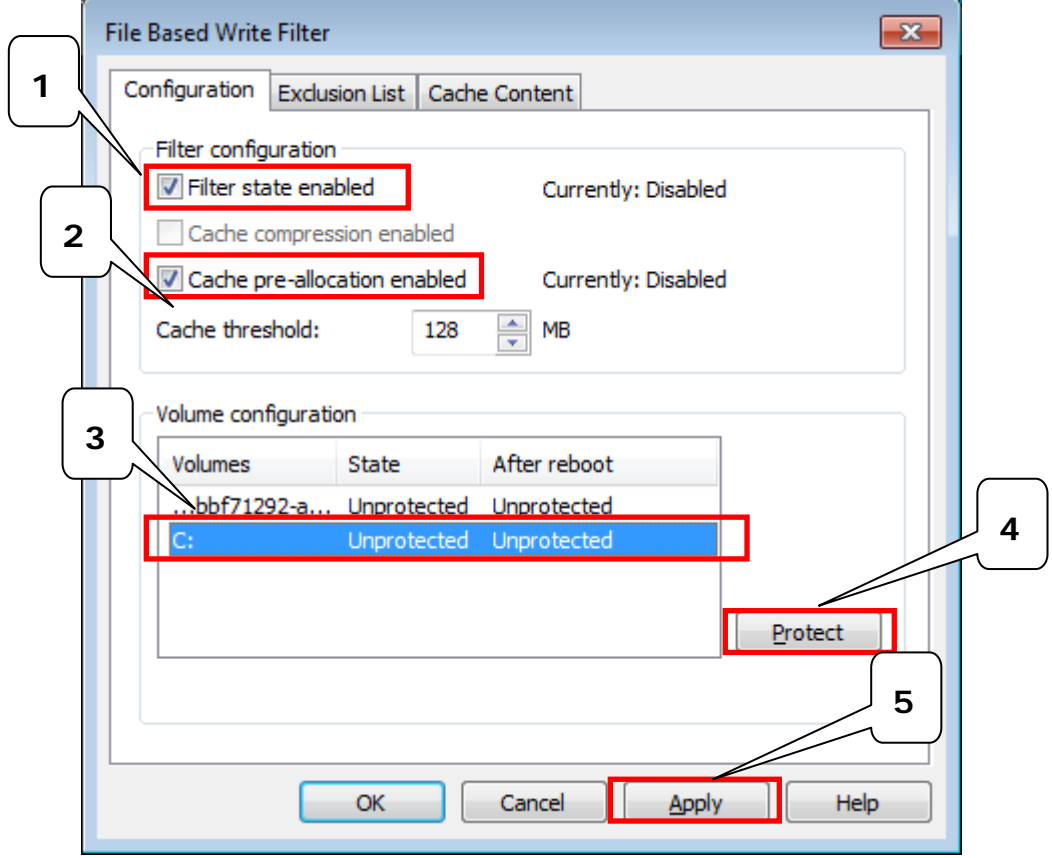

4. Reboot the system.

5. Right-click the icon.

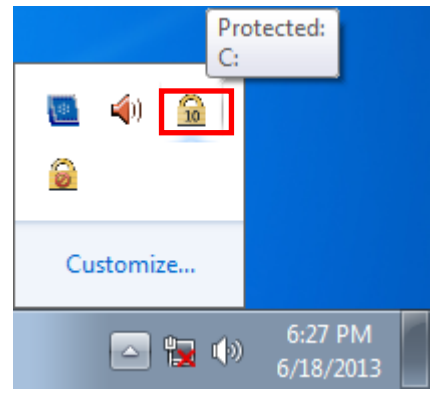

6. Click **Configure.**

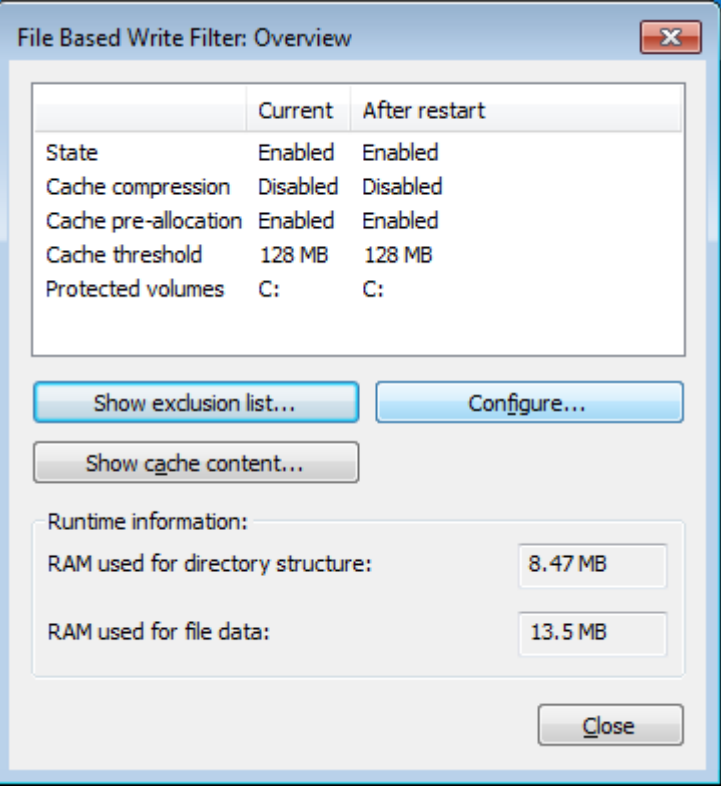

7. Change to **Exclusion List** and select browse button.

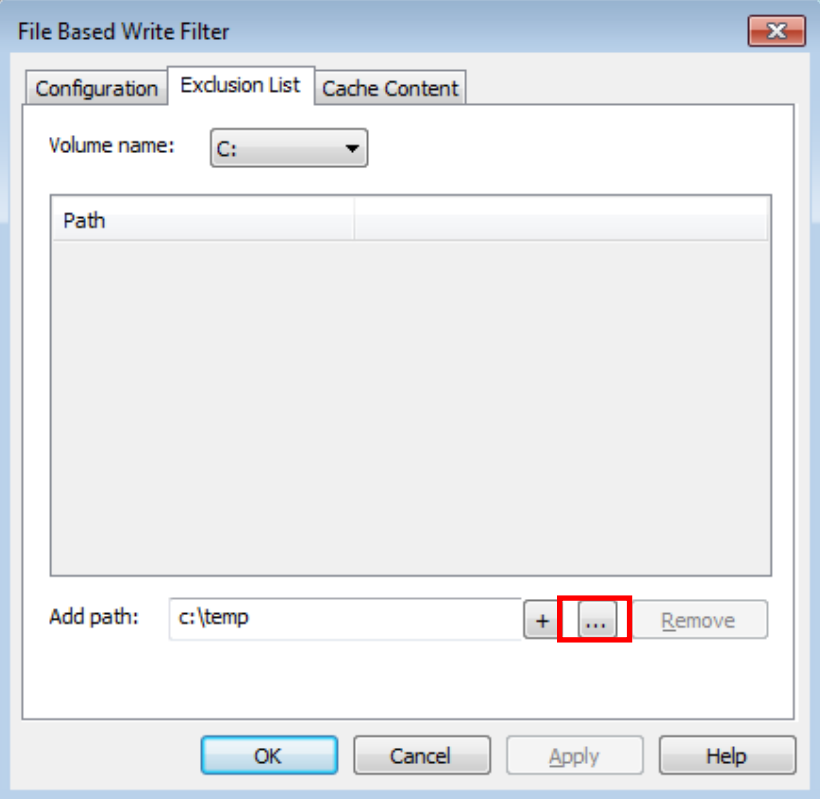

8. Select the file to exclude the protection.

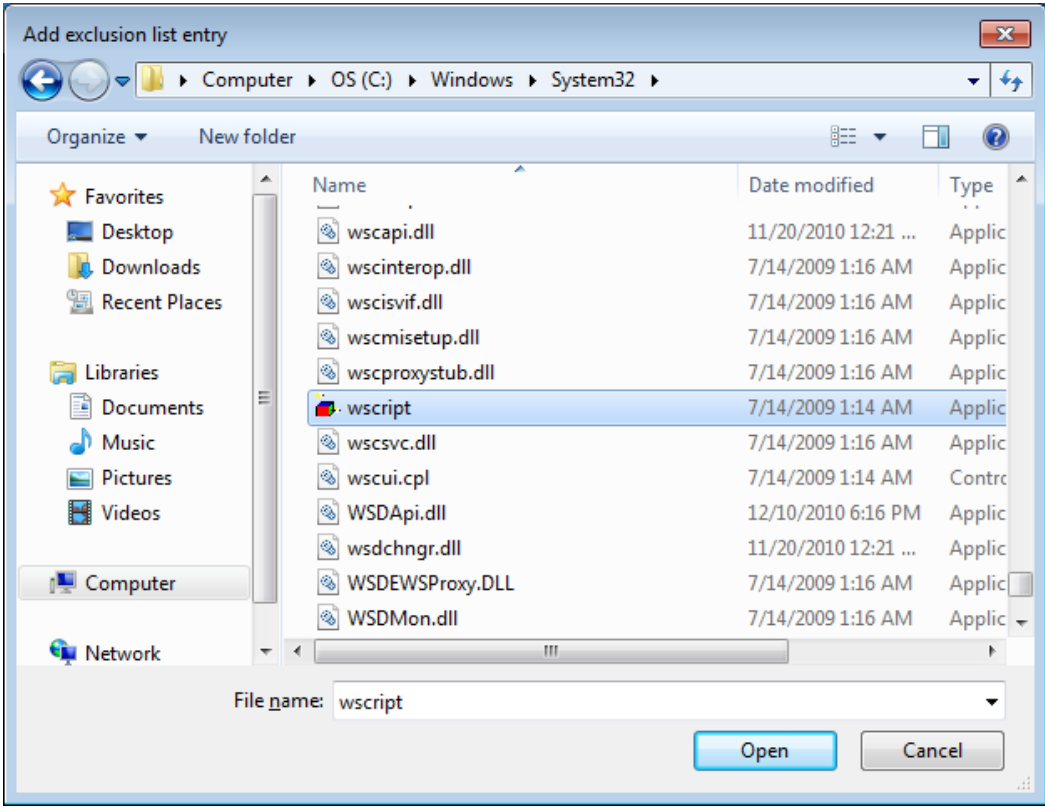

9. Click **+** button.

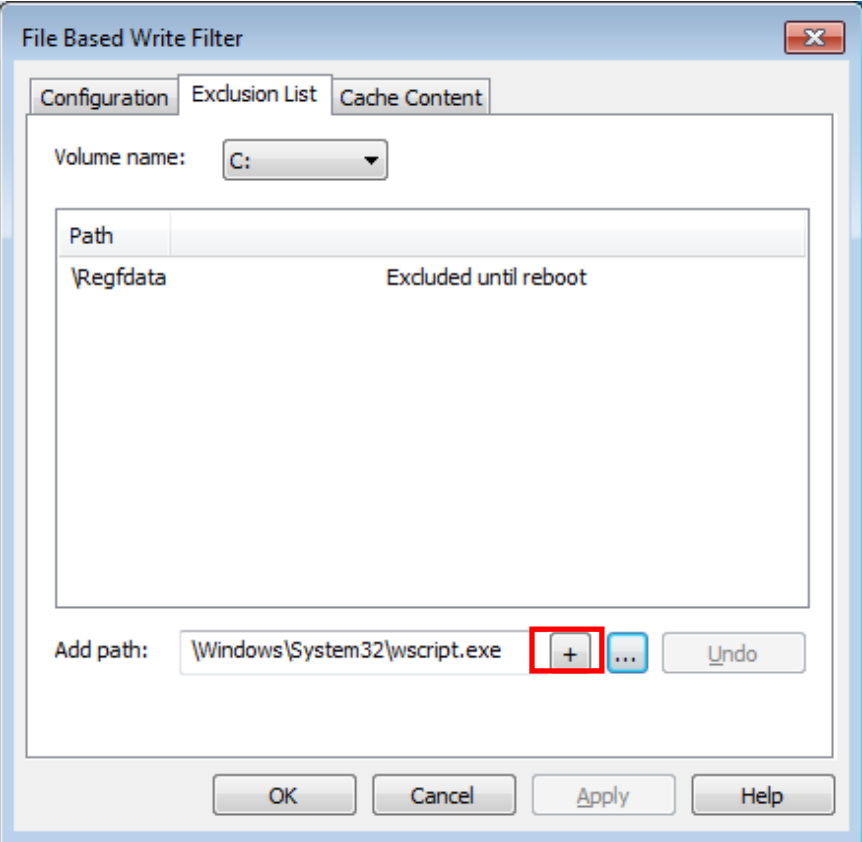

10. Check if the file path has been added.

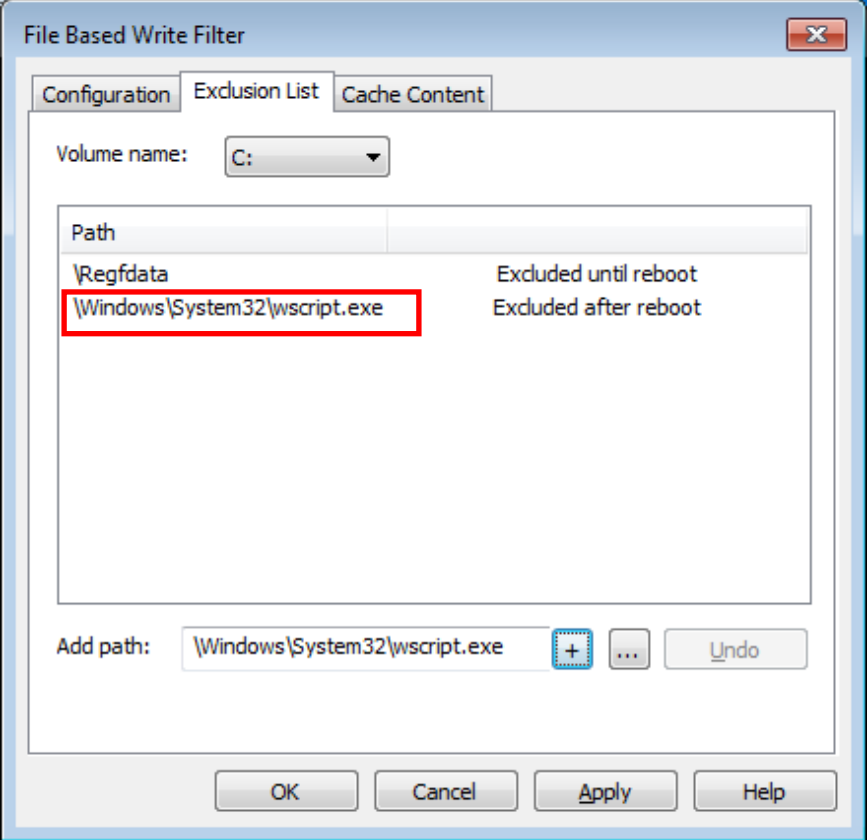

11. Change to Cache Content tab.

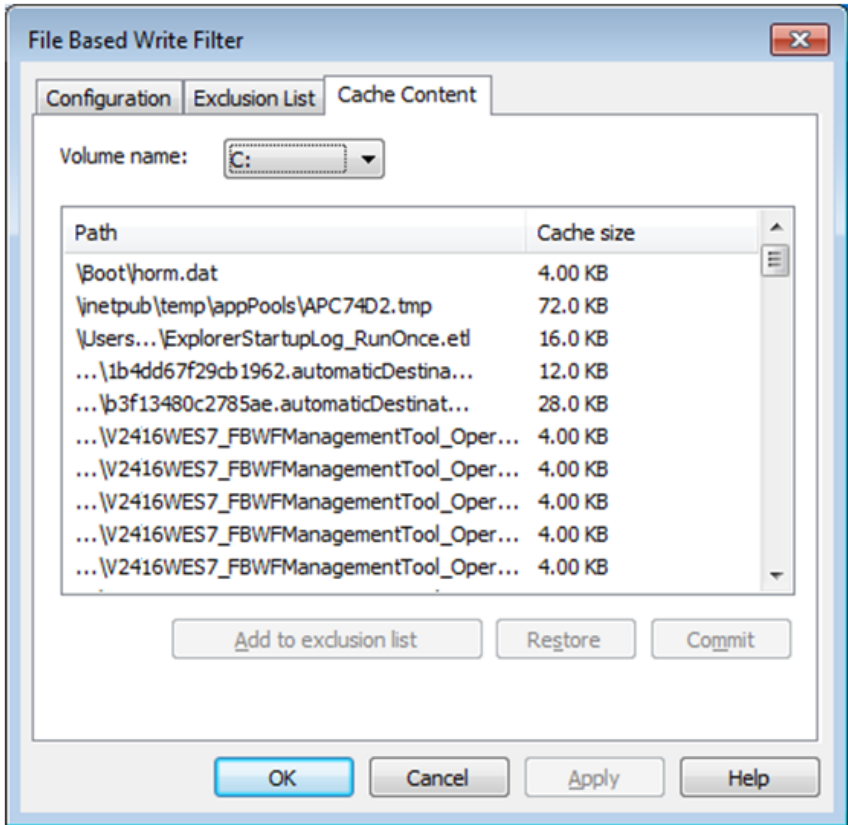

12. Select the file to you want to save to physical disk and select **commit.**

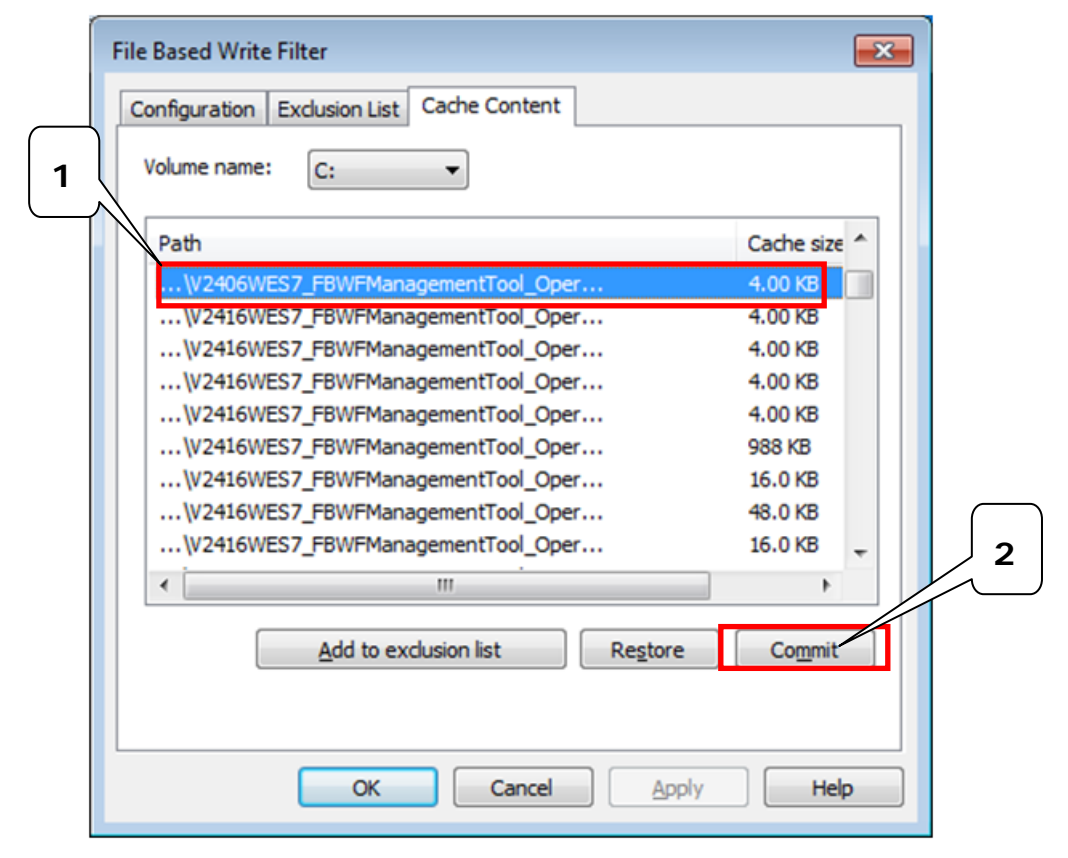

13. Reboot system to take effect.

To get more details about EWF configuration and usage, you may:

Go to Microsoft's **FBWF Installation and Configuration** help pages.

Go to Microsoft's **FBWF** overview on the official Microsoft EWF help pages.

Go to Microsoft's detailed description of **FBWF** features on the EWF help pages.

Go to Microsoft's detailed description of the [FBWF API.](http://msdn.microsoft.com/en-us/library/aa940917(v=winembedded.5).aspx)

# **4. Moxa Software Packages**

<span id="page-23-0"></span>This chapter describes the software package for users to easily control and monitor the V2416 computers.

The following topics are covered in this chapter:

- **[Installing mxlibrary\\_setup Package](#page-24-0)**
- **[Moxa Hot Stop \(mxhtsp\) Function Package for Disk Drive](#page-25-0)**
- **[Configuring Hot Swap Functions](#page-28-0)**
	- > [Starting Hot Swap Applications](#page-28-1)
	- [Configuring Hot Swap Application Settings](#page-29-0)
	- [Executing Monitor Function via Scripts](#page-30-0)

# <span id="page-24-0"></span>**Installing mxlibrary\_setup Package**

Follow these steps to install mxlibrary\_setup (Moxa Library) package. This library will be used when users want to use the examples such as DIO, Watchdog, and disk drive hot-swap function.

- 1. Double click **mxlibrary\_setup.msi** under Utility folder in the software DVD\utility\1.mxlibrary\.
- 2. Click **Next** to start the installation.

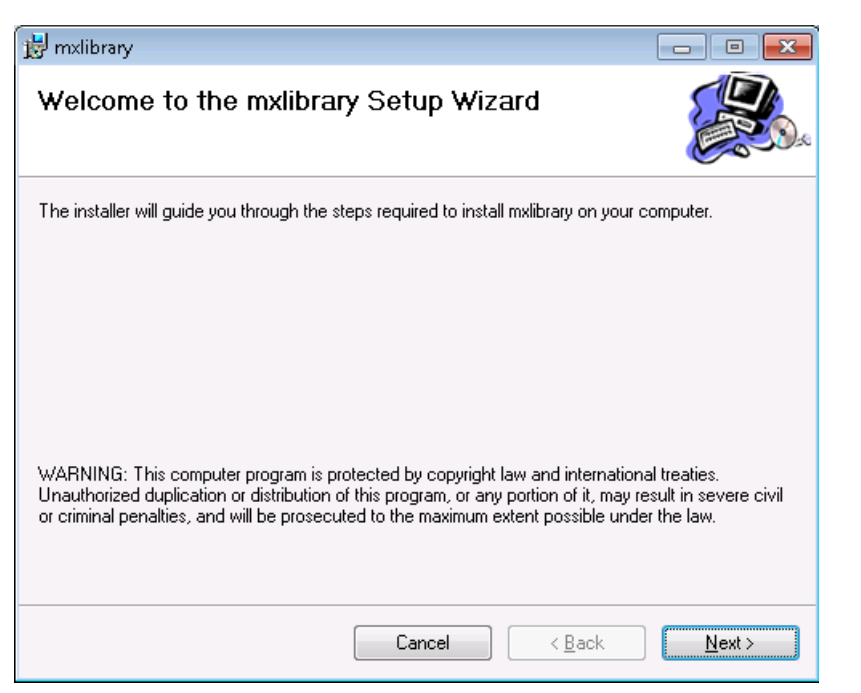

3. Select the folder you want to install the package, or simply click **Next** to continue if you want to use the default folder.

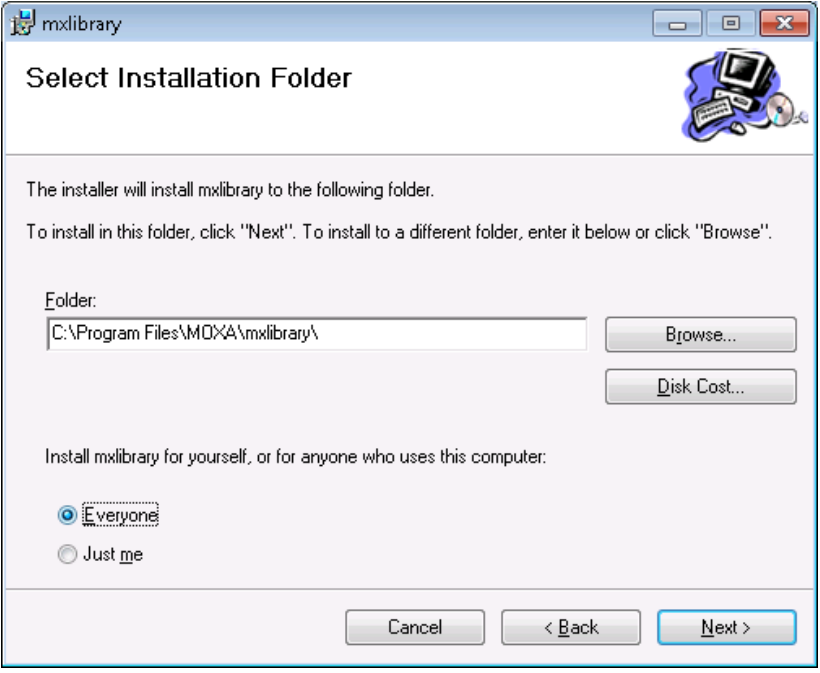

4. Click **Next** to continue.

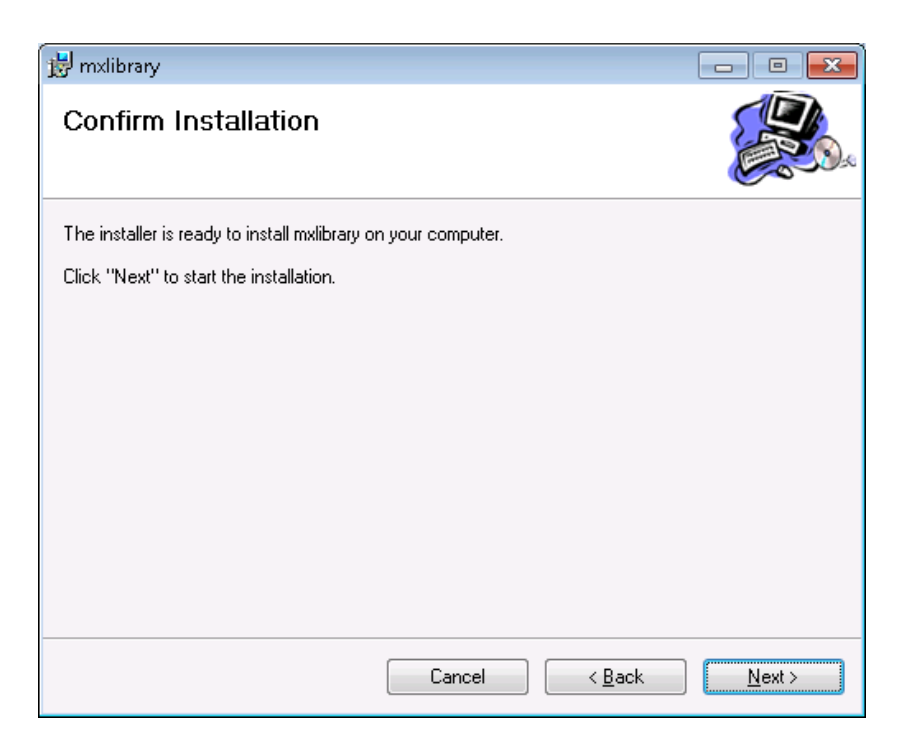

5. Wait until the installation has completed. Click **Close** to finish.

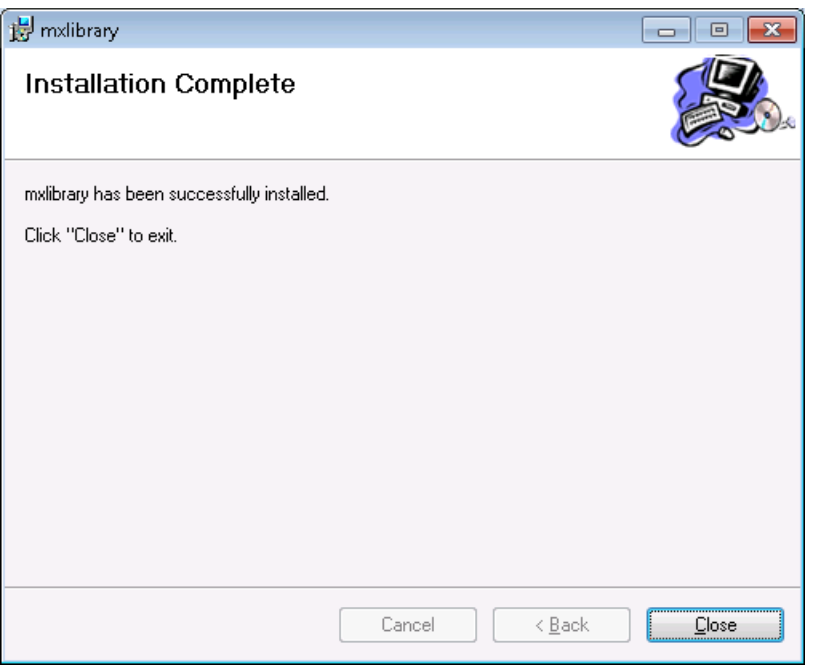

# <span id="page-25-0"></span>**Moxa Hot Stop (mxhtsp) Function Package for Disk Drive**

### <span id="page-25-1"></span>**Overview**

The V2416 supports two SATA expansion slots to install 2.5 inch HDD/SSD. This package provides the disk drive hot swap function for you to safely remove your disk drive. To enable the function, you must follow the steps as follows to install mxhtsp package.

### <span id="page-26-0"></span>**Installing mxhtsp Function Package**

Follow these steps to install mxhtsp\_setup (Moxa Hot Swap Function) package.

- 1. Double click **mxhtsp\_setup.msi** under Utility folder under <software DVD>\utility\2.mxhtsp\.
- 2. Click **Next** to continue.

![](_page_26_Picture_6.jpeg)

3. Select the folder you want to install the package, or simply click **Next** to continue if you want to use the default folder.

![](_page_26_Picture_8.jpeg)

4. Click **Next** to continue.

![](_page_27_Picture_2.jpeg)

5. Click **Close** to continue.

![](_page_27_Picture_49.jpeg)

6. Click **Yes** to reboot the system

![](_page_27_Picture_50.jpeg)

When finished, you can start configuring the hot swap functions. See the following section.

# <span id="page-28-0"></span>**Configuring Hot Swap Functions**

When you finish installing the mxhtsp setup package, you can start configuring the hot swap functions. See the following sections.

### <span id="page-28-1"></span>**Starting Hot Swap Applications**

The Moxa Hot-Swap function will be automatically started when you boot up the V2416 computer. The monitoring function will start to monitor the removable disk drive.

Two features are provided by the Hot Swap (mxhtspd) application:

1. **Self-defined button action:** The buttons are related to corresponding hard disk. When you press the X1 button on the SATA expansion module, the specific disk will be removed and then you can unplug the hard disk.

![](_page_28_Picture_8.jpeg)

2. **Self-defined disk usage action:** When the disk usage is over the custom setting, the LEDs will be light up and blinking 3 times to notify the user. For configuring the custom setting, see **Configuring Hot Swap Application Settings** section.

The Hot Swap (mxhtspd) application uses its default action to handle the above three actions. Besides, you can execute your own actions via scripts located under **C:\Program Files\MOXA\mxhtsp\script.**

![](_page_28_Picture_100.jpeg)

### <span id="page-29-0"></span>**Configuring Hot Swap Application Settings**

The default settings of disk volumes to monitor are disk "D" and disk "E". If you want to change the setting, follow these steps to adjust the settings.

1. Right-click the mxhtspd icon at the bottom right of the screen and then selects **Setting**.

![](_page_29_Picture_5.jpeg)

2. In the setting page, you can select or change the volume letter you want to monitor when you change the volume letter. Also you can select to check the partition usage by check on the **Check Partition** option. By default, the hot swap application removes the hard drive as default action when you push the X1 button on SATA expansion module, to configure self-defined function, you need to check on **Execute Script** option and then modify the script to define your own behavior.

When you change the setting, remember to click **OK** to save the settings.

![](_page_29_Picture_112.jpeg)

Note: If you split the hard disk into various volumes, then you have to specify the first volume name in the setting dialog, or the disk removal action may not function well. In addition, if you check **Execute Script** and **Check Partition**, the script will be run (the X2 LED indicator will blink as the default action), and partition check will be performed.

### <span id="page-30-0"></span>**Executing Monitor Function via Scripts**

Each script is correspond to specific action, for example, when you press the button X1 on the SATA expansion module 1, the "action\_btnX1\_pressed.vbs" is activated and the action defined in the script will be executed.

![](_page_30_Picture_79.jpeg)

The following shows the definition of the script:

**action\_btnX1\_press.vbs :** This script is executed when button X1 on SATA expansion module 1 is pressed, the default action of this script is to remove the hard disk1.

**action\_btnX2\_press.vbs :** This script is executed when button X1 on SATA expansion module 2 is pressed , the default action of this script is to remove the hard disk2.

**action\_disk1\_plugged.vbs :** This script is executed when disk1 is plugged , the default action of this script is to light up and light off the led1 3 times.

**action\_disk2\_plugged.vbs :** This script is executed when disk2 is plugged , the default action of this script is to light up and light off the led1 3 times.

### **Checking the Log File**

The event of status or error will be logged into the log file in the directory **C:\Program Files\MOXA\mxhtsp\log**. Each log file is tagged with date, and the events are logged with date and time.

![](_page_31_Picture_13.jpeg)

<span id="page-32-0"></span>This chapter describes how to use various examples on the V2416 computers for different functions.

The following topics are covered in this chapter:

### **[Watchdog](#page-33-0)**

[Enabling Watchdog Function](#page-33-1)

# <span id="page-33-0"></span>**Watchdog**

The V2416 computers provide example for users to enable the watchdog function. The Watchdog example is under <Software DVD>**\examples\project\WatchDog\** and the executable file **Watchdog.exe** is under <Software DVD>**\examples\V2416Release**.

You can follow the steps below to test the watchdog function with executable file.

### <span id="page-33-1"></span>**Enabling Watchdog Function**

- 1. Create c:\programs\example folder and copy the **Watchdog.exe** into the folder.
- 2. Execute **Watchdog.exe.**
- 3. You will see the **\*pdwPortVal = 0x80** which means the watchdog function is enabled, and then you need to press **Enter** in every 10 seconds or the system will reboot.
- 4. To stop the watchdog function, press **q** to exit the program, and you will see the **\*pdwPortVal = 0xc0**  which means the watchdog function is disabled.

![](_page_33_Picture_10.jpeg)

# **6. System Recovery**

<span id="page-34-0"></span>The V2416 ready-to-run embedded computers are a Windows Embedded Standard 7 platform. This chapter describes the recovery process in the event of system instability.

The following topics are covered in this chapter:

- **[Overview: Setting Up the Recovery Environment](#page-35-0)**
- $\Box$  [Step 1: Prepare the USB drive](#page-35-1)
- **[Step 2: Setting the BIOS to](#page-37-0) Boot via USB**
- **[Step 3 \(opt.\): Create a Custom System Image](#page-37-1)**
- **[Step 4: Reset BIOS to Original State](#page-40-0)**
- **[Step 5: Perform a Test Restoration](#page-41-0)**

## <span id="page-35-0"></span>**Overview: Setting Up the Recovery Environment**

A V2416 computer, a 4 GB (min.) USB drive, and a copy of the recovery suite are all required to set up the V2416's system recovery environment.

The recovery procedure itself requires only a V2416 computer and a bootable USB drive.

The following procedure describes the basic process of setting up the system recovery environment.

- 1. First, the recovery programs and system image file will be copied over to the USB drive, and the drive will be set up to provide a system boot process by copying an ISO image of the boot environment to the USB.
- 2. The system will be re-booted, and BIOS will be manually configured to boot the system from the USB port.
- 3. An image of the current software system will be created on the USB drive, for the recovery environment to use when restoring the system.
- 4. The system will be re-booted again, and the BIOS returned to its original state.

# <span id="page-35-1"></span>**Step 1: Prepare the USB drive**

1. Load the software DVD that came with your V2416 computer and execute tuxboot-windows-23.exe from the software DVD\recovery\V2416W7E folder, select **Pre-Downloaded**, and click the button marked with an ellipsis (**…**) to browse the file system and find the location of the boot environment's ISO image.

![](_page_35_Picture_144.jpeg)

2. Navigate to**\recovery**\on the software DVD and select the boot environment's ISO image.

![](_page_35_Picture_145.jpeg)

3. Set the device **Type** (lower left-hand corner) as **USB Drive**, then set the **Drive** dialog to the letter under which the USB is currently mounted.

![](_page_36_Picture_2.jpeg)

- 4. Click **OK**, and the boot environment t and bootloader will be copied to your USB drive.
- 5. Because of the file system naming conventions used, for any given computer only a single recovery image may be used on any given USB drive. Consequently, at this point, users need to make a decision about which sort of system recovery is preferred:
	- A. a basic recovery of the root OS, or
	- B. a recovery image of the fully configured OS, with all user-installed software applications and scripts.
	- a. To configure the recovery environment to boot into **a fully configured system**, users should click **Reboot Now** to close the installation environment and restart the computer. They should then proceed to the next section, **Step [2: Setting the BIOS to Boot via USB](#page-37-0)** and continue the installation of the recovery environment by continuing to **[Step 3 \(opt.\): Creating a Custom System Image](#page-37-1)**.
	- b. To configure the recovery environment to boot into a clean OS image with no applications, users should instead click **Exit** here to complete the installation and return to the OS. From within the desktop environment, the user should then manually copy the directory containing the base OS from the software DVD over to the USB drive. To do this, copy **#:\<SoftwareDVD>\recovery\os\_image** over to the partition image directory, **F:\home\partimag\**. At this point, **Step 1** has been completed, and you should proceed to **Step 2: Setting [the BIOS to Boot via USB](#page-37-0)**.

<span id="page-36-0"></span>![](_page_36_Picture_156.jpeg)

![](_page_37_Picture_2.jpeg)

#### **ATTENTION**

Because of the peculiarities of the file tree naming, it is not possible to include both the base OS image and a fully configured system image on the same USB stick. If users wish to configure both, then two USB drives must be used, each configured according to the two different alternatives offered here.

# <span id="page-37-0"></span>**Step 2: Setting the BIOS to Boot via USB**

At this stage, users will reset the BIOS so that the system boots directly from the USB. This must be done before the rest of the system recovery environment may be configured.

- 1. Power on and press **DEL** to enter the BIOS Setup menu.
- 2. Select **Advanced → Hard Disk Boot Priority** and then press Enter.
- 3. From the Setup menu, use "1" or "1" to select the USB device.

![](_page_37_Picture_174.jpeg)

4. Press F10 and then press **Enter** to save and exit the BIOS configuration interface. This should initiate the next reboot, during which your system should now boot from the USB drive.

# <span id="page-37-1"></span>**Step 3 (opt.): Create a Custom System Image**

The instructions which follow are only to be used if you decided in **[Step 1](#page-35-0)**of this process *to create a full copy of an already-configured system*. If you have not yet installed any software on your system, then return to **[section](#page-36-0) 5b** of **Step 1: Preparing the USB Drive** and follow the instructions to create a clean OS image.

Using this procedure, you will save to the USB drive a copy of the entire system **as it is currently configured** to be used as a **full system recovery image** should the system crash. *All files under* F:\home\partimag\ *will be overwritten*. Additionally, you should have already changed the BIOS settings to make the USB drive the first boot priority. If you have not yet reset the boot priority, first return to **[Step 2: Setting](#page-37-0) the BIOS to [Boot via USB](#page-37-0)**, just above, and follow the directions there.

1. Once the system has launched and the V2416 has booted the recovery environment from the USB drive, navigate to the entry **ClonezillaLive Save Disk**, and select it by pressing **Enter**. This will take you into the **recovery image creation environment**, allowing you to copy your full system setup to the USB drive.

![](_page_38_Picture_2.jpeg)

2. The V2416 will now boot into the image creation environment. Wait for the boot process to finish.

![](_page_38_Picture_4.jpeg)

3. Once the image creation environment has completed booting up, you will be given a warning and asked if you wish to continue. Please keep in mind that if you create the recovery image, then *any residual files currently copied to the* **/home/partimag** *directory will be deleted*. If there are any files remaining in the USB **partition image** directory and you wish to save them, you must exit the recovery environment and copy these files to another disk. If you wish to continue with the image creation, press**Y** (case insensitive) to continue.

![](_page_39_Picture_2.jpeg)

![](_page_39_Picture_3.jpeg)

#### **WARNING**

The same filename is used for all recovery images, whether for the full system backup or for the clean OS image installation. This means that currently, it is impossible to have more than one system image per USB drive.

4. At this point, the recovery environment will copy of the entire hard drive to your USB drive. This will likely take several minutes, and perhaps as long as half an hour. Do not remove the USB drive during this time; wait patiently for the process to finish. Depending on the speed of your USB drive, this may be a good time to get a cup of coffee, or take a nap.

![](_page_39_Picture_7.jpeg)

5. At this point you may choose to power down the computer (press **0**), reboot (press **1**), enter a console terminal (access a console TTY -- press **2**), or re-initiate the entire procedure (press **3**). *Do not remove the USB drive until you have rebooted or powered down the system.*

toring the first 446 bytes of MBR data, i.e. executable code area, for sda... done! оююжжжжжжжжжжжжжжжжжжжжжжжж<br>low resize the partition for sda1 INSter SIZe<br>urrent dolume size: 2064511488 bytes (2065 MB)<br>urrent device size: 2064513024 bytes (2065 MB)<br>ew volume size : 2064511488 bytes (2065 MB) arrent device size: 2004313024 bytes (2003 ME<br>ew volume size : 2064511488 bytes (2065 ME<br>othing to do: NTFS volume size is already OK. ne start sector or wird partition /wev suat: wo<br>idjust filesystem geometry for the NTFS partition: /dev/sda1<br>Nunning: partclone.ntfsfixboot –w –h 64 –t 63 –s 63 /dev/sda1 tfsfixboot version 0.9 nne l **TERES EN TERES EN TERES EN TERES EN TERES EN TERES EN TERES EN TERES EN TERES EN TERES EN TERES EN TERES EN TE** жжжжжжжжжжжжжжжжжжжжжжж w syncing – flush filesystem buffers... ocs–live–restore" is finished. ous five restore fight<br>ow you can choose to:<br>0) Poweroff Reboot Enter command line prompt Start over

6. Once you have powered down the system and removed the USB drive, you have finished configuring the recovery environment. The USB drive should be clearly labeled and stored in a safe place. You may now continue to the next section, where you will return the BIOS to its original state (Step 4) and test the recovery procedure for successful configuration (Step 5).

# <span id="page-40-0"></span>**Step 4: Reset BIOS to Original State**

Now you will need to return the boot priority to its original configuration so that the system will boot from the original disk. This is done for two reasons; the first is security, so that the machine may not be rebooted from unauthorized USB drives The second, however, is functional: currently, if the V2416 is set to boot from the USB drive, then *the V2416 will hang any time a USB data drive (i.e.: non-bootable image) is inserted in the machine at boot time*. The V2416 does not currently have the capacity to distinguish between simple USB data drives and boot-capable OS drives.

- 1. Reboot the system, and press F2 to enter the BIOS setup menu.
- 2. Select **Hard Disk** and shift it to the top boot priority by using the + key, then press **Enter**. Make sure the hard disk has first boot priority.

![](_page_41_Picture_59.jpeg)

3. Press F10 and then press **Enter** to save and exit the BIOS settings dialog.

# <span id="page-41-0"></span>**Step 5: Perform a Test Restoration**

Connect the USB drive to any of the V2416's USB ports and then reboot the computer. The system will boot from the USB into the Clonezilla boot loader.

1. Select **ClonezillaLive Restore Disk** to boot into the system restoration environment.

![](_page_41_Picture_7.jpeg)

2. Wait for the boot process to finish.

![](_page_42_Picture_2.jpeg)

3. At this point, the system will remind you that you are about to overwrite your entire operating system with a new drive image, and ask you if you want to continue. When prompted, enter **Y** (case insensitive) from the keyboard to start the system restoration process. Any other letter or Ctrl-C will cancel it and exit Clonezilla.

![](_page_42_Picture_4.jpeg)

4. The system will give you another warning that you are about to overwrite your hard drive, and erase all data on the partition listed (**sda1**, in the example below). If you wish to continue, enter **Y** (case insensitive).

![](_page_42_Picture_6.jpeg)

5. Wait for the process to finish.

![](_page_43_Picture_3.jpeg)

6. At this point, complete the restoration by selecting (**0**) Power off. This will shut down the computer; however, if the **Power Switch** remains inserted in the front panel of the computer and is left in the **ON** position, then the system fail to shutdown and will immediately initiate a soft reboot, instead. To avoid this, users may use the switch to cut power to the computer immediately following the shutdown, or may simply remove the power switch from the front panel and then use the console to shut down the computer by pressing **0**.

![](_page_43_Picture_5.jpeg)

7. After the computer has powered down, remove the USB drive and store it in a safe place.